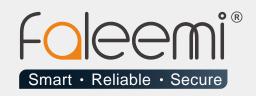

# EMAIL ALERT QUICK START GUIDE

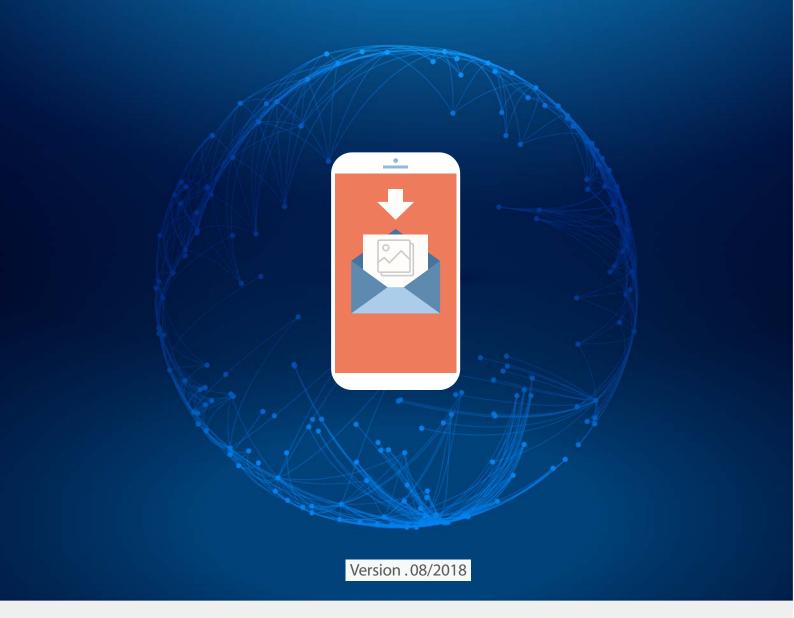

www.faleemi.com

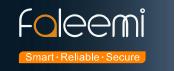

# iCloud Email Alert Setting

### **Step 1 iCloud Setting**

Tips: App-specific passwords are single-use passwords for your Apple ID that let you sign in to your account and securely access the information you store in iCloud from a third-party app. For example, use app-specific passwords with Microsoft Outlook, Mozilla Thunderbird, or other mail, contacts, and calendar services not provided by Apple. App-specific passwords maintain a high level of security and help ensure your Apple ID password won't be collected or stored by any third-party apps you use.

To generate and use app-specific passwords, your Apple ID must be protected with <u>two-factor</u> authentication.

If you didn't set up Two-step verification for Apple ID, please follow this instruction.: https://support.apple.com/en-us/HT204152

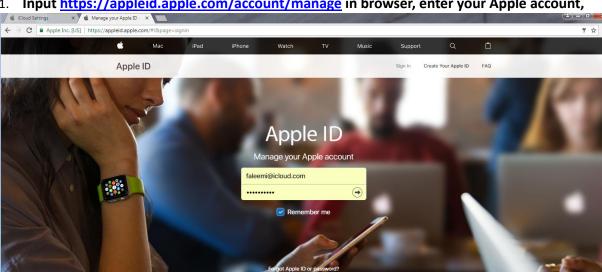

Input https://appleid.apple.com/account/manage in browser, enter your Apple account,

2. [Security] →click on [Generate Password...]

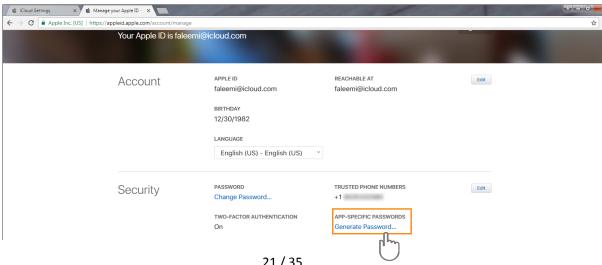

21 / 35

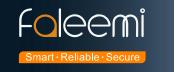

3. Enter a name (Like: Faleemi App Alarm) which is easy to remember and click, Click on

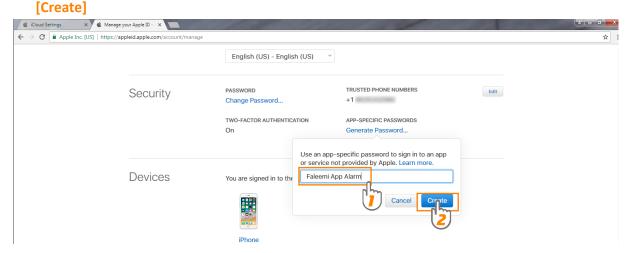

4. You will get a password as below screenshot. Please record the app password generated, and then click [Done].

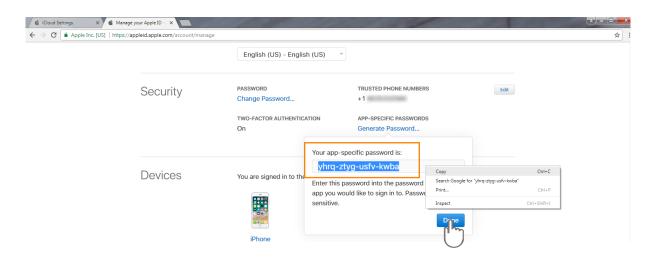

Tips: Please make sure you have recorded your password (it is the app password just generated above, Better to copy the app password and paste it to avoid any mistyping), if you forget it, you need to revoke it, and then create it again.

One of the iCloud setting is finished.

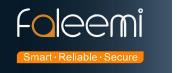

## Step 2 Go to Faleemi app to do the setting

### Tap [ > ] → [Advanced Settings] → [Alarm Setting] and [Mail Setting]

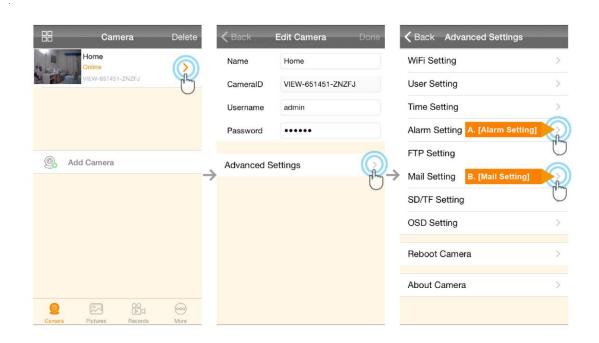

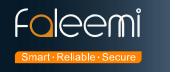

A. [Alarm Setting] → enable [Motion Detect Armed] and [Send mail When Alarm]. Tap [Done] (Tip: You can set Motion Detect Sensitivity to High, Normal, or Low. We suggest you to choose Normal)

**B.** [Mail Setting] → Icloud SMTP Port: 587, SSL: TLS, enter your email address (for example: faleemitech@icloud.com), and the password (it is the app password just generated above)

Your app-specific password is:

yhrq-ztyg-usfv-kwba

yhrq-ztyg-usfv-kwba, and then receiver Email address, etc. Tap

[Done] Please refer to below screenshots.

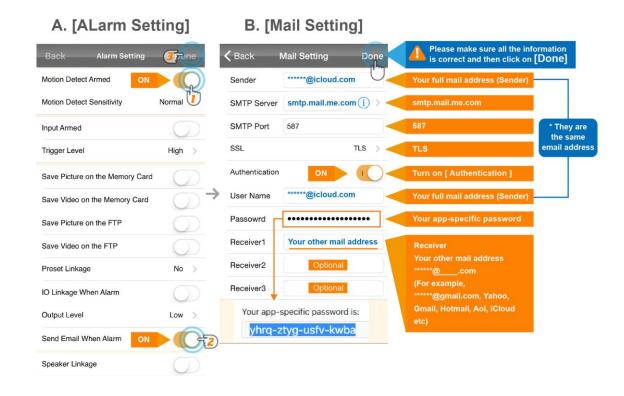

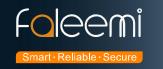

| Sender:         | ******@icloud.com (Your full icloud mail address, for example, faleemi@icloud.com)* |
|-----------------|-------------------------------------------------------------------------------------|
| SMTP Server:    |                                                                                     |
| Sivilip Server: | smtp.mail.me.com                                                                    |
| SMTP Port:      | 587                                                                                 |
| SSL:            | TLS                                                                                 |
| Authentication: | Enable                                                                              |
| User Name:      | ******@icloud.com * (The same as Sender )                                           |
| Password        | Your icloud app password (19 characters including the hyphen -)                     |
|                 | ( for example: yhrq-ztyg-usfv-kwba)                                                 |
| Receiver1       | *******@com Your other mail address, ******@****.com                                |
|                 | (for example, Yahoo, Gmail, Hotmail, Aol, iCloud etc)                               |
| Receiver2       | ******@com ( Optional )                                                             |
| Receiver3       | ******@com ( Optional )                                                             |

© Please pay attention to put your Sender Email address to the white list of your Receiver email address.

Otherwise, sometimes, the emails go to junk mail box.

© So far, the setting is finished. Your receiver email will receive mails with real time alarm pictures as below screenshot.

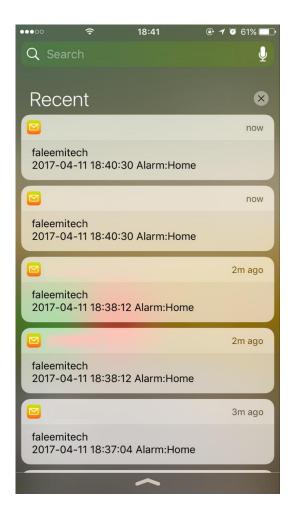